# 取扱説明書 音声・音響警報ユニット iMAX-Tシリーズ

2007.07.10 UM\_iMAXT-D070710 改定 2007.07.11 UM iMAXT-E070711

このたびは、音声・音響警報ユニット iMAX-T シリーズ をお買い上げ頂き、誠にありがとうございます。 本機の優れた機能をご理解頂き、末永くご愛用頂くためにも、この取扱説明書をよくお読み下さい。

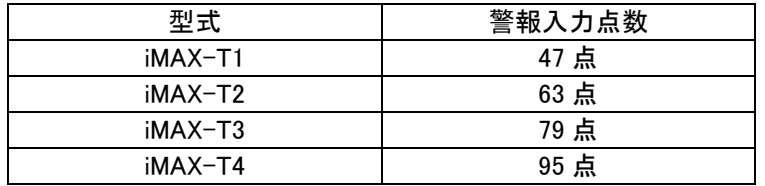

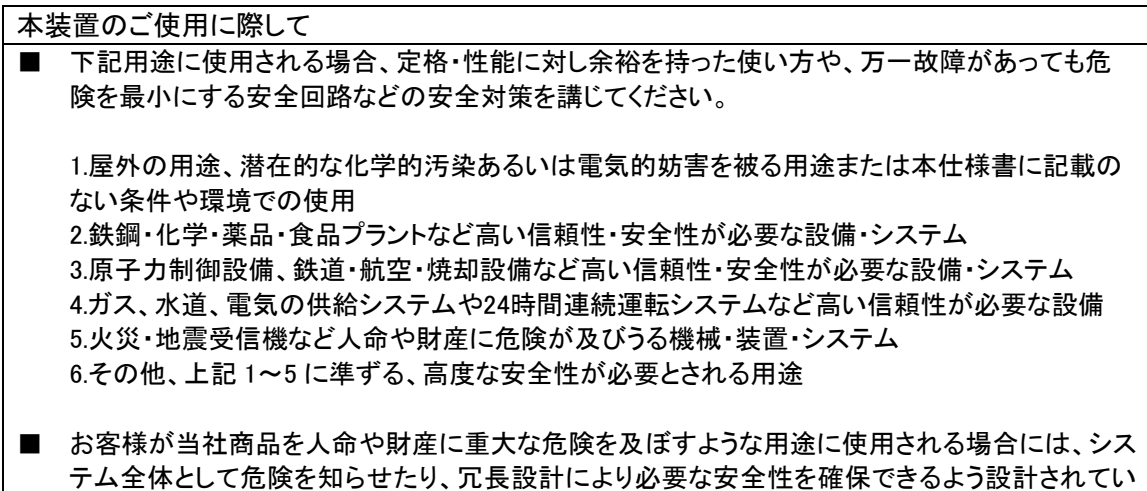

ること、および当社商品が全体の中で意図した用途に対して適切に配電・設置されていることを 必ず事前に確認してください。

**VoiceNavi** 三共電子株式会社

〒381-3203 長野県上水内郡中条村中条 38 http://www.voicenavi.co.jp

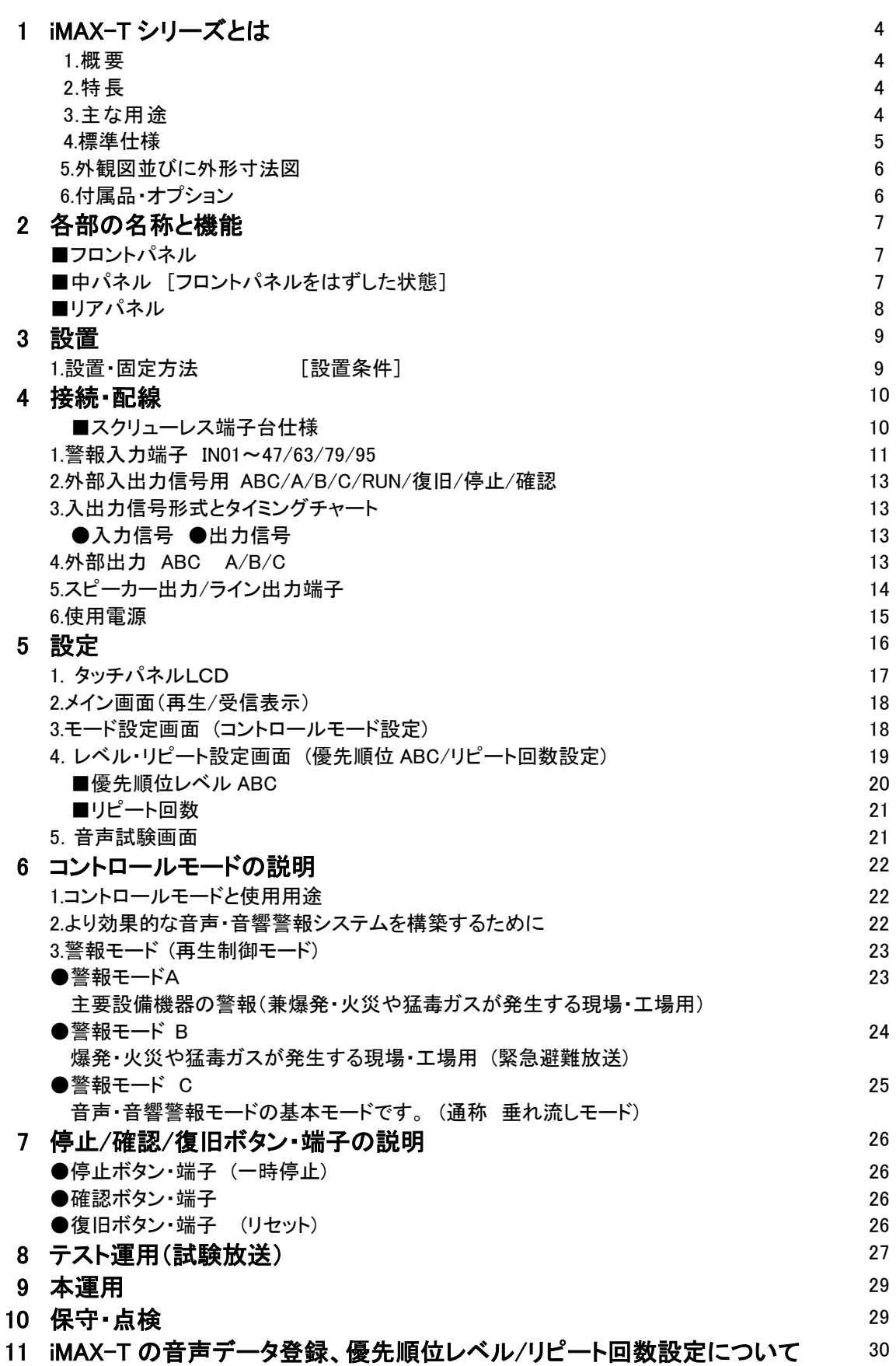

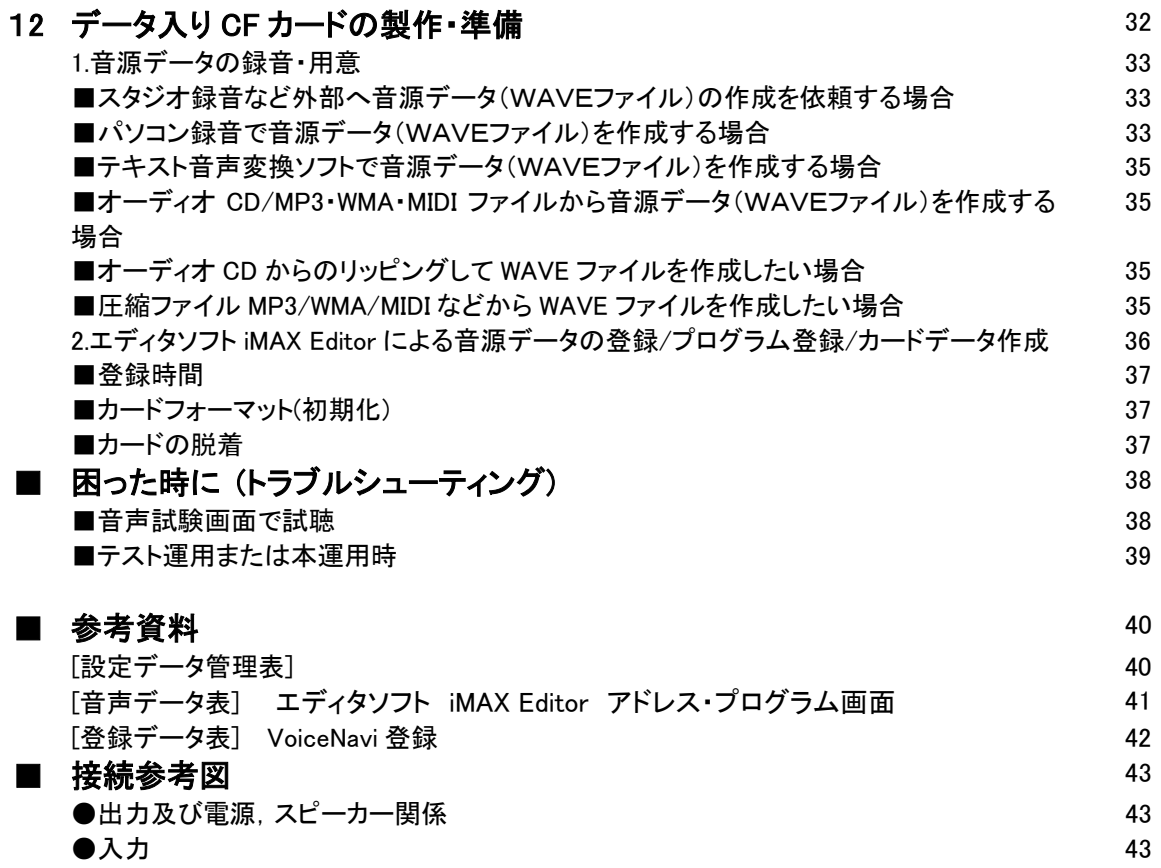

### 1.iMAX-T シリーズとは

#### 1.概要

iMAX-T シリーズは 47/63/79/95 点の多接点入力タイプの音声・音響警報ユニットです。

警報入力端子毎に 3 段階の ABC レベルによる優先順位レベルやリピート回数が設定できます。コントロールモ ードにより最大 100 データまでの順次記憶再生はもとより、ABC3 段階の優先順位再生、A レベルの交互再生、A レベル内高順位 CH 再生を行うモードを有しています。

従来の「垂れ流し」による音声警報、優先順位・高順位の順番に処理したいトラブル対策、爆発・火災や猛毒ガス が発生する現場・工場で危険度レベルによる段階的に音声・音響警報を出力したい用途まで対応できます。 3 段階 ABC レベルの優先順位やリピート回数設定はタッチパネル LCD 上、音源データの登録や追加変更は専 用エディタソフト iMAX Editor を使用することにより計装会社・クライアントでも手軽に行うことができます。

#### 2.特長

- ●多接点入力タイプ 47/63/79/95 点 ●順次記憶再生 メモリ 100max. ●優先順位処理機能 ABC 3 段階レベル A>B>C ●入力端子毎に ABC レベル優先順位設定ができます ●入力端子毎にリピート回数 1~5 回設定できます。
- ●専用警報モード(再生制御モード)
- ・警報モードA 順次記憶再生 メモリ 100max. 優先順位処理 ABC A>B>C A レベル-エンドレス再生(複数交互)
- ・警報モード B 順次記憶再生 メモリ 100max. 優先順位処理 ABC A>B>C Aレベル-エンドレス再生(高順位再生) Aレベル内高順位処理  $(IN1>IN2>^*$ IN X) ・警報モード C 順次記憶再生 メモリ 100max.
- 優先順位処理 ABC A>B>C **●タッチパネル LCD 採用**
- 優先順位レベル ABC/リピート回数設定できます ●音声試験モード搭載
- 
- ●停止ボタン・端子により一時停止できます
- ●確認ボタン・端子入力により次順位の CH を再生

#### 3.主な用途

- ●工場・プラント監視制御の音声警報 ●防災受信機の音声警報
- ●工場ラインの音声呼び出し・警報

**●VA960 後継機(96 点タイプ)** 【コントロールモードと使用用途】

■エディタソフト iMAX Editor で音源データの登録. 追加変更や組立再生などのプログラムが容易にでき ます

- **●CFカード採用でデータ交換も容易です。**
- **●音源データに WAVE ファイル採用。** 音源データ録音・編集加工もできます。 ●ライン出力 600Ω ‐6.5dBm~1.5dB 不平衡 [特注仕様] 600Ω -20dB 不平衡 ●スピーカー出力 5W 8Ω スクリューレス端子台 ●外部出力端子 再生中-A/B/C/共通 4点 **●CFカード採用 128/256MB** ●登録時間 44 分 max.(256MB 44.1KHz 16Bit 時) ●WAVE ファイル 44.1/22.05KHz 16/8Bit Mono **●エディタソフト iMAX Editor 「無償 WEB 配布] ●AC100V 電源(または DC+24V 電源)** ●2 ピース構造スクリューレス端子台採用 ●430W×300D×177Hmm EIA 4U サイズ
- **●AC100V 電源(または DC+24V 電源)**

●爆発・火災や猛毒ガスが発生する現場・工場

●優先順位・高順位の順番に処理したいトラブル対策用

●無人による構内放送、構内無線放送用

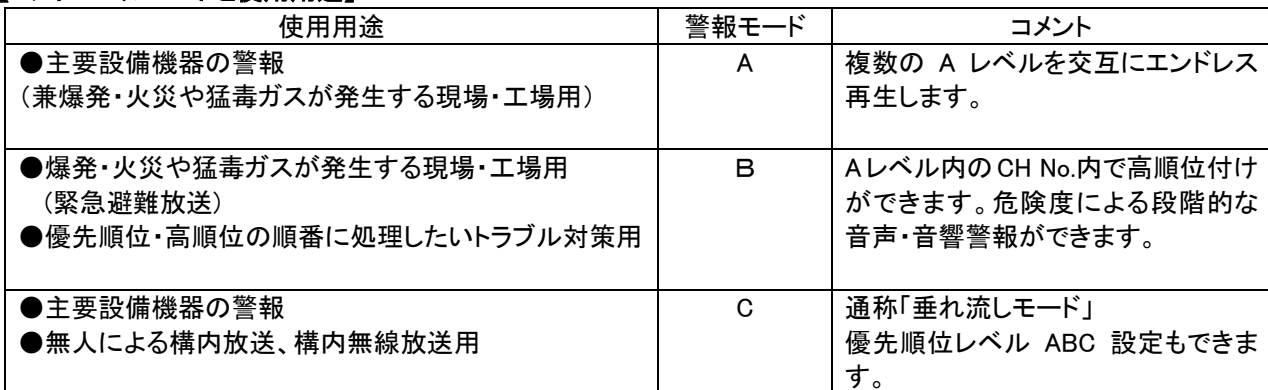

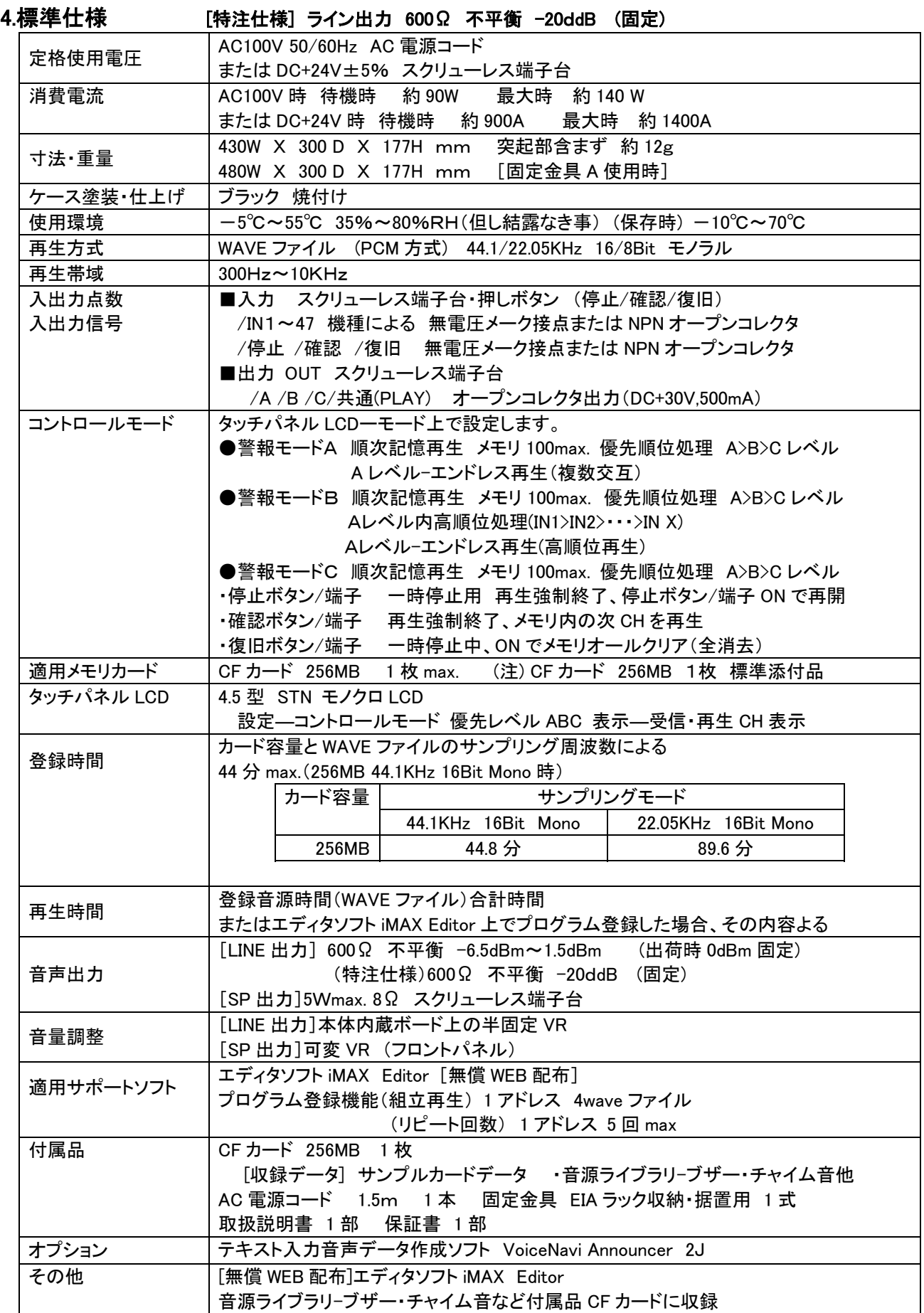

### 5.外観図並びに外形寸法図

据置またはオプションのサイドアングルで EIA ラックに収納できます。

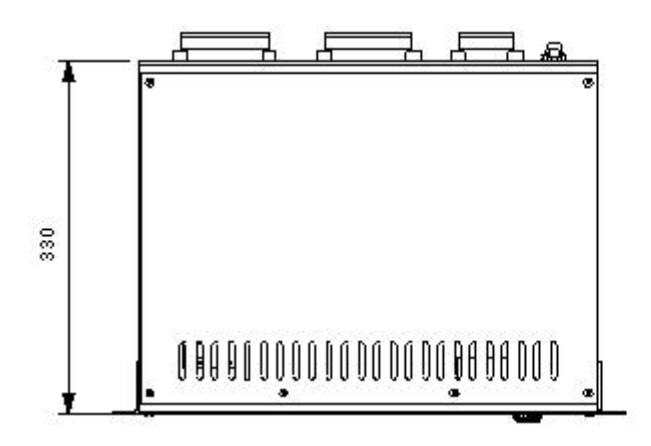

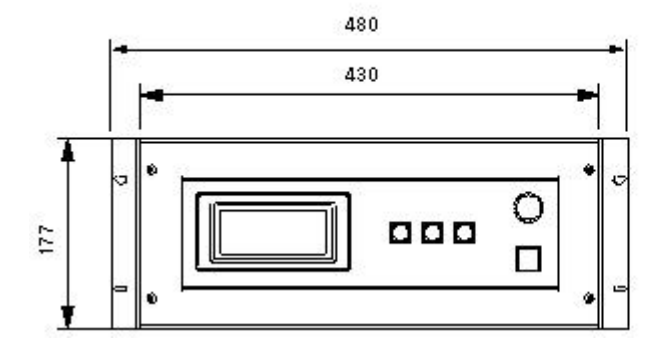

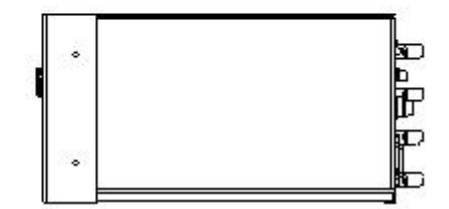

## 6.付属品・オプション

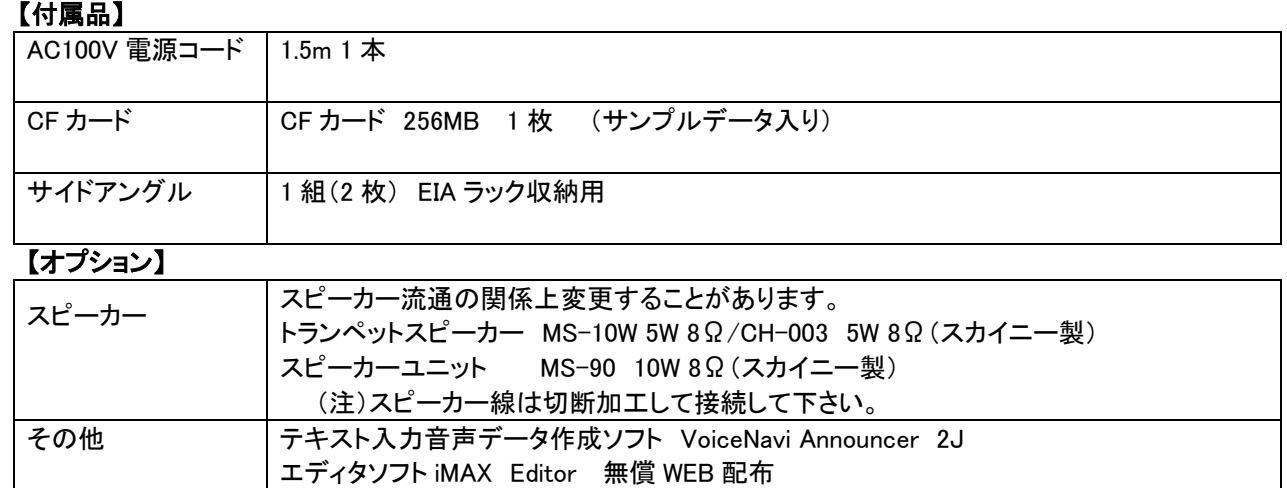

## 2.各部の名称と機能

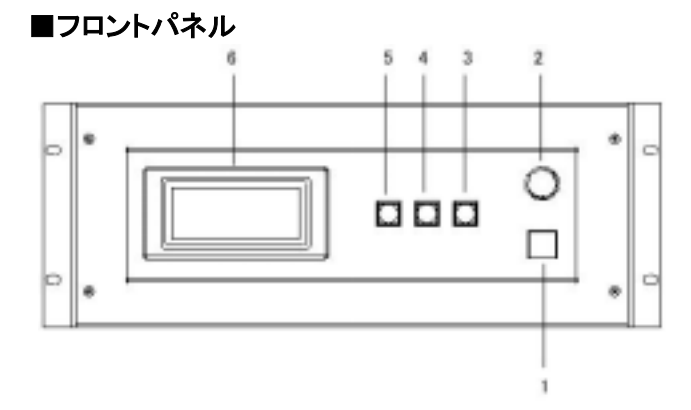

| No | 称<br>名     | 容                           |
|----|------------|-----------------------------|
|    | 電源スイッチ     | AC電源を ONOFF します             |
| 2  | 音量ボリューム    | スピーカー出力音量を調整します。 5W max. 8Ω |
| 3  | 確認ボタン      | 後記参照                        |
|    | 復旧ボタン      | 後記参照<br>(注)メモリオールクリア用       |
| 5  | 停止ボタン      | 後記参照<br>(注)一時停止用            |
| 6  | タッチパネル LCD | 後記参照                        |

■中パネル [フロントパネルをはずした状態]

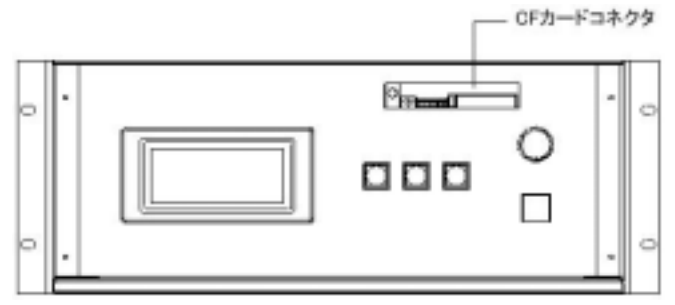

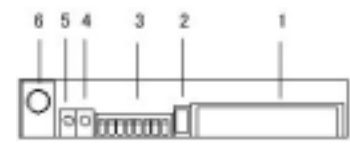

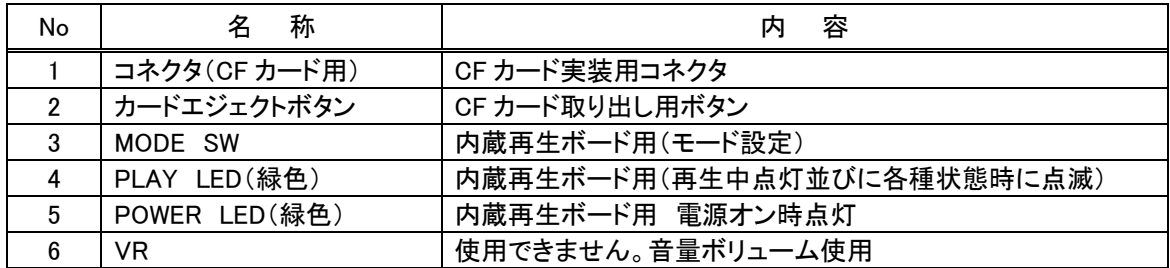

### ■リアパネル

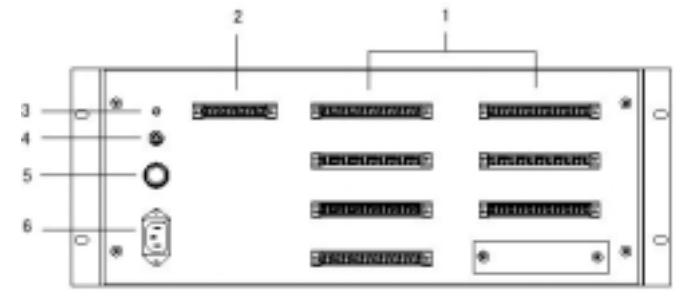

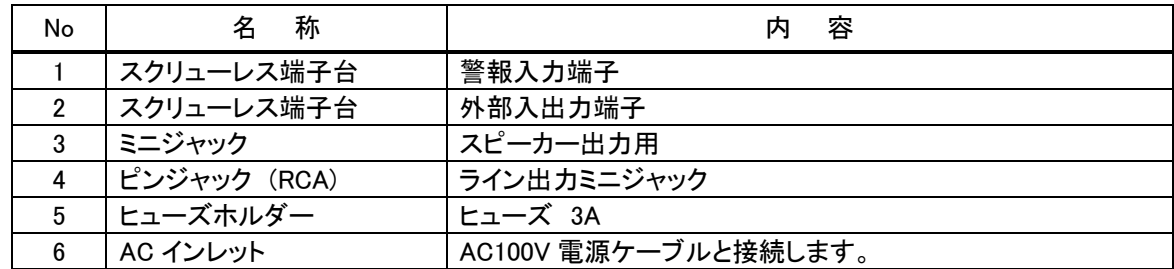

## 3.設置

#### 1.設置・固定方法

下記の設置・固定方法があります。

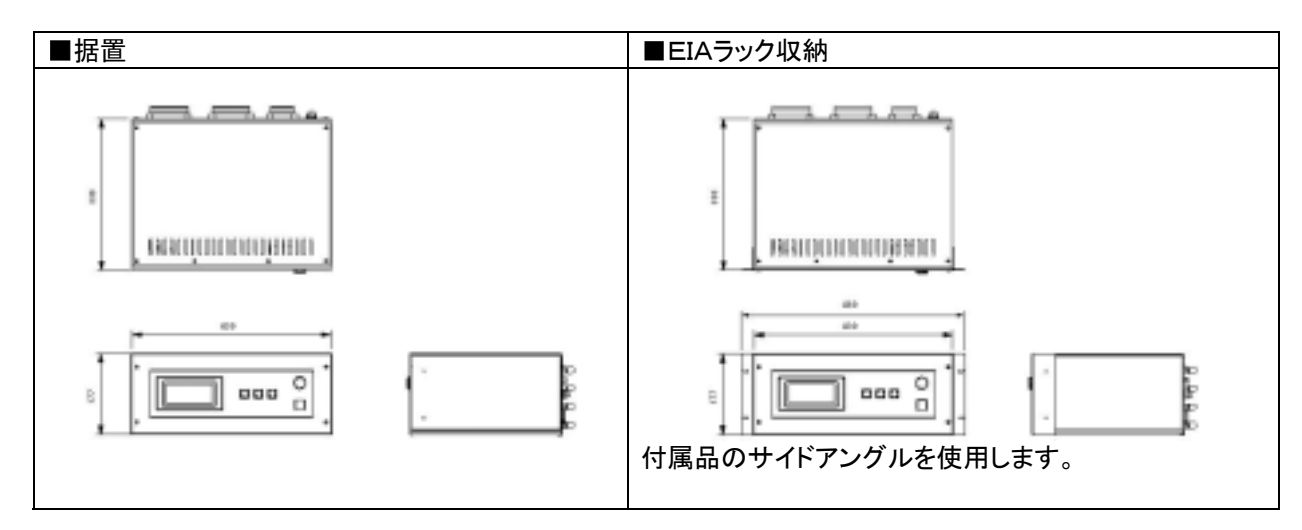

#### [設置条件]

下記事項を厳守して、設置して下さい。

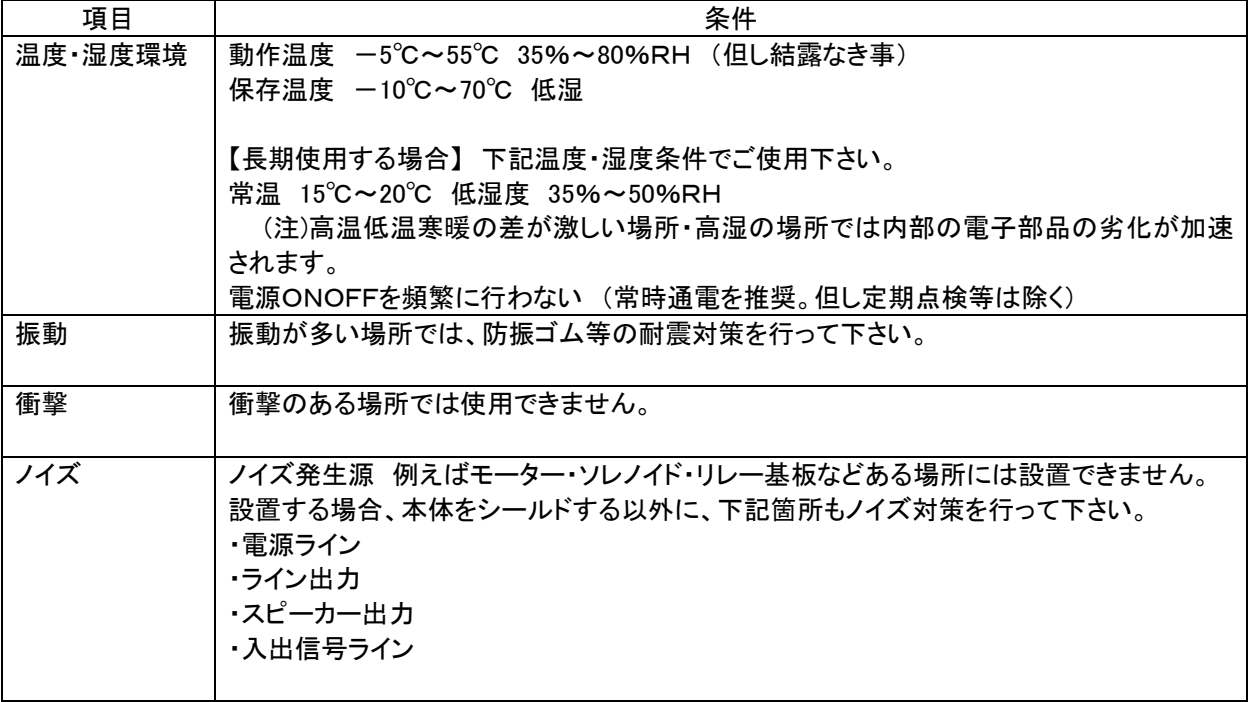

## 4.接続・配線

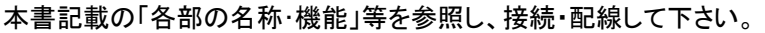

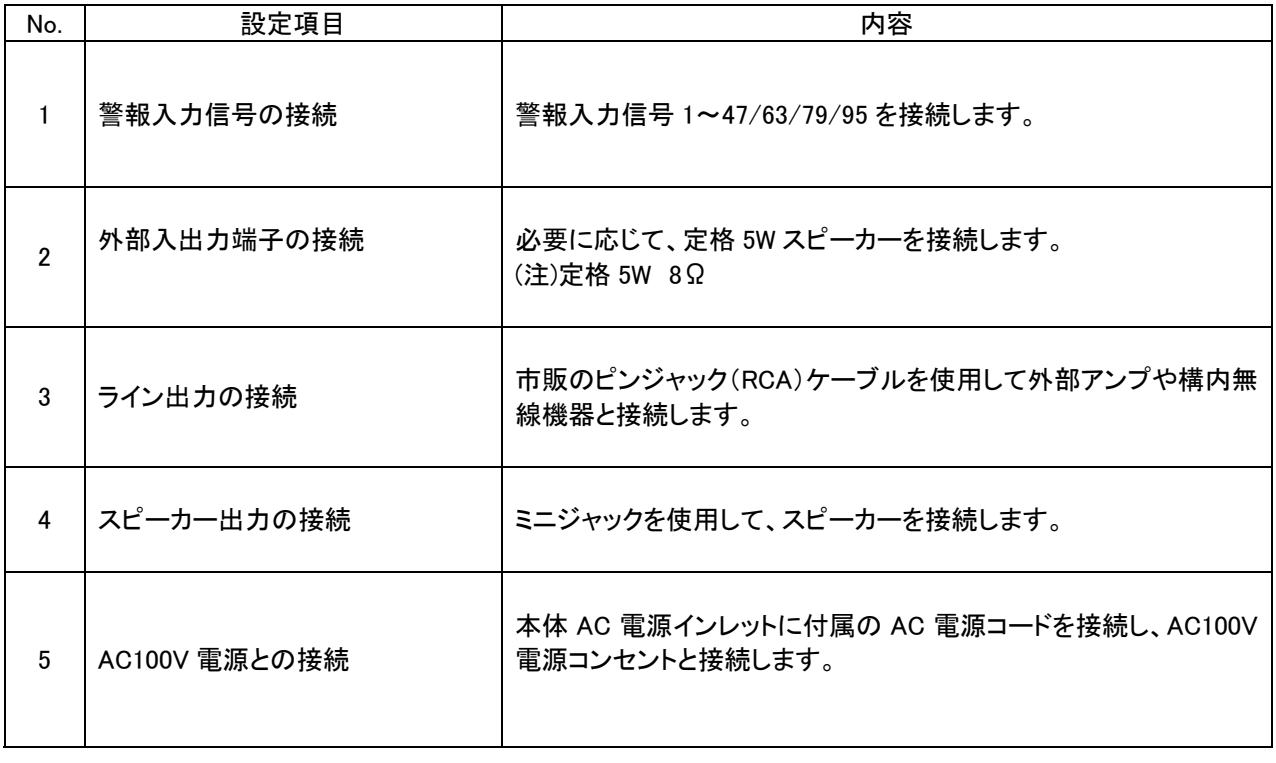

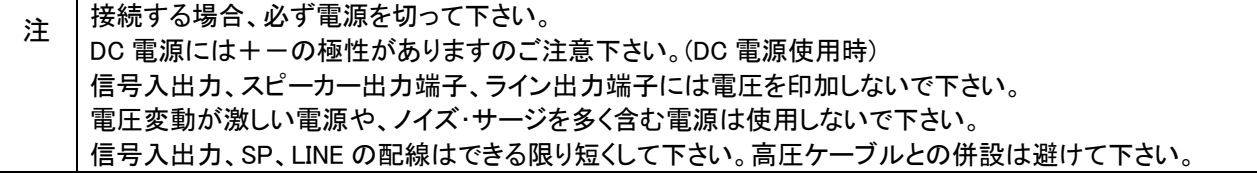

### ■スクリューレス端子台仕様

プラグ・レセプタクルの 2 ピース構造のスクリューレス端子台を採用しています。

![](_page_9_Picture_153.jpeg)

![](_page_10_Picture_935.jpeg)

1.警報入力端子台 IN01~47/63/79/95

【表示】 型式により、警報 1~47/63/79/95・COM の位置・数が異なります。

![](_page_10_Picture_936.jpeg)

![](_page_10_Picture_937.jpeg)

#### [参考例] iMAX-T1 47 点タイプの場合

![](_page_10_Picture_938.jpeg)

#### VoiceNavi 2.外部入出力用端子台 ABC/A/B/C/RUN/復旧/停止/確認

**deeseseses** க

[型式] ML-1200-SV 10P サトーパーツ [使用可能電線] 単線:o0.4mm(AWG26)から o1.0mm(AWG18) 撚線:0.3mm(AWG22)から 0.75mm<sup>2</sup>(AWG20) 素線径 o0.18 以上

![](_page_11_Picture_231.jpeg)

![](_page_11_Picture_232.jpeg)

### 3.入出力信号形式とタイミングチャート

入力信号のパルス幅は 1 秒以上です。それ以下の場合、複数同時入力した場合、バッファメモリ内の取り込 みできない場合があります。その場合はパルス幅を調整して下さい。

#### ●入力信号

![](_page_11_Picture_233.jpeg)

#### ●出力信号

![](_page_11_Picture_234.jpeg)

### ●入出力信号のタイミングチャート T>1秒 ÷  $INX$  $-300$ msec SOUND X  $-100$ msec  $-100$ msec  $T>189$ 停止 48.59 復旧

警報入力信号の取り込みスキャン時間は 200msec で す。

[複数の同時入力の場合] 取り込みスキャン時間から 3―4 信号取り込みできま す。

#### 4.外部出力 ABC A/B/C

本出力は、音声データの再生出力に同期して出力します。 構内無線機器の送信ON起動、外部アンプの電源ON・再生、回転灯・サイレンなどを作動させることができます。

(注) トランジスタ出力ですので、使用用途によりリレー等経由して接続します。

![](_page_12_Figure_7.jpeg)

#### 【優先順位レベルと外部出力先】

![](_page_12_Picture_123.jpeg)

#### 【外部出力の利用方法】

![](_page_13_Picture_113.jpeg)

#### 5.スピーカー出力/ライン出力端子

スピーカー出力、ライン出力に同時出力します。 (注)切替出力はできません。

◎ 一 ミニジャック スピーカー出力用

● - ビンジャック ライン出力用

![](_page_13_Picture_114.jpeg)

![](_page_13_Picture_115.jpeg)

#### 6,使用電源

商用 AC100V 電源に接続する前に、電源スイッチが OFF になっている確認します。 本体リアパネル AC インレットに付属品の AC100V 電源ケーブルで接続します。 商用 AC100V 電源に接続します。

![](_page_14_Picture_77.jpeg)

(注)DC+24V 電源との同時使用不可

周辺または同一電源ラインにモーター・ソレノイド等がある場合、ノイズが重畳し、本装置内の CPU 等が (注) 暴走する場合があります。 必ず、電源ラインを分け、かつノイズ対策を行って下さい。

落雷対策―サージキラー付コンセントのご使用下さい。

#### 【DC+24V 電源で使用する場合】 (注)AC100V 電源との同時使用不可

![](_page_14_Picture_78.jpeg)

![](_page_14_Picture_79.jpeg)

### 5.設定

本ユニットのタッチパネル上でモード設定・レベル・リピート設定をします。

![](_page_15_Picture_134.jpeg)

[設定順序]

![](_page_15_Picture_135.jpeg)

#### 【本ユニットの工場出荷時の初期値】

![](_page_15_Picture_136.jpeg)

(注)画面上の初期化ボタンを 2 秒間以上 ON しますと初期値化されます。

### 1. タッチパネルLCD

![](_page_16_Figure_2.jpeg)

![](_page_16_Picture_87.jpeg)

スタート画面

![](_page_17_Picture_1.jpeg)

電源 ON 時、2 秒間表示します。

![](_page_17_Picture_3.jpeg)

メイン画面

![](_page_17_Picture_123.jpeg)

スタート画面表示後、本画面を表示します。

### 2.メイン画面(再生/受信表示)

![](_page_17_Figure_8.jpeg)

![](_page_17_Figure_9.jpeg)

本画面では警報入力を受信後、再生する CH No.・優先順位レベルを表示します。

■再生中の CH No.と優先順位レベル

■履歴表示 受信した警報入力 CH No と優先順位レベル

 受信した順番に表示します。 履歴 UPDOWN ボタンでスクロールできます。

設定ボタンでモード設定画面へ移動します。 (注)1 秒間以上で有効

#### 3.モード設定画面 (コントロールモード設定)

![](_page_17_Figure_16.jpeg)

![](_page_18_Picture_171.jpeg)

#### 4.レベル・リピート設定画面 (優先順位 ABC/リピート回数設定)

![](_page_18_Figure_3.jpeg)

![](_page_18_Figure_4.jpeg)

本画面で警報入力端子毎に、優先順位レベルとリピ ート回数を設定できます。

本設定データは本体内の PLC 上に記憶されます。

[初期値] 優先順位レベル C レベル リピート回数 1 回

【優先順位レベル】 A > B > C 【リピート回数】 1 回~5 回

[初期化ボタン] 2 秒以上で有効 全ての警報入力端子( CH No.)の優先順位レベ ルとリピート回数を初期化します。

![](_page_18_Picture_172.jpeg)

![](_page_18_Picture_173.jpeg)

![](_page_18_Picture_174.jpeg)

#### ■優先順位レベル ABC

![](_page_19_Figure_2.jpeg)

各警報入力端子 (CH No.)に優先順位レベルを設定する場合、バッ ファメモリ内の順位入れ替えと再生形態をご理解の上、行って下さ い。

●同一順位の場合 みちゃん 通常再生(最後まで再生して終了)

同一レベルの場合、受信順にメモリし、再生します。

![](_page_19_Figure_6.jpeg)

CH No. レベル  $IN 1 0$  $IN 2 C$  $IN 3 C$ 

本体受信

バッファメモリ内

![](_page_19_Figure_7.jpeg)

003 002 001

 $\circ$  $\mathbb{C}$ 

1

 $\,$  C

 $\mathbf{1}$ ٠

一再生中

●BCレベルの場合 通常再生(最後まで再生して終了)

バッファメモリ内では優先順位レベルの高い方が前にきます。

C レベル再生途中に B レベルを受信した場合、再生終了後に B レ ベルを再生します。

![](_page_19_Figure_11.jpeg)

●A レベルの場合 はらの ついて ついて 強制後入力切替再生(強制再生終了)

バッファメモリ内では優先順位レベルの高い方が前にきます。

C/B レベルを再生途中の場合、強制的に終了し, Aレベルを再生します。

(注)

警報モード A-A レベルの CH No.はエンドレス再生します。 警報モード B-A レベルの CH No.はエンドレス再生します。 警報モード C- A レベルの CH No.は通常再生します。

![](_page_20_Figure_1.jpeg)

レベル・リピート回数で設定したリピート回数を再生しま す。

(注) 外部出力はリピート回数時、「通し」出力になります。

# 5.音声試験画面

![](_page_20_Figure_5.jpeg)

本画面で CF カード内の音声データを再生テストで きます。

![](_page_20_Picture_95.jpeg)

![](_page_20_Figure_8.jpeg)

画面上のスタートボタン ON で各警報入力端子(CH No.)に登録された音声データを 1 番より順番に最後 の CH No.まで再生します。

### 6.コントロールモードの説明

タッチパネル-モード設定画面で下記の警報モードを設定できます。 優先順位レベル A レベルの再生制御が大幅に異なります。

#### 1.コントロールモードと使用用途

![](_page_21_Picture_116.jpeg)

#### 2.より効果的な音声・音響警報システムを構築するために

下記項目を設定・組み合わせすることにより、より効果的な音声・音響警報システムを構築できます。

![](_page_21_Picture_117.jpeg)

### 2.警報モード (再生制御モード)

![](_page_22_Figure_2.jpeg)

**●警報モードA ー 主要設備機器の警報(兼爆発・火災や猛毒ガスが発生する現場・工場用)** 

![](_page_23_Figure_1.jpeg)

#### ●警報モード B- 爆発・火災や猛毒ガスが発生する現場・工場用 (緊急避難放送)

A レベル内で順位付けができますので、危険度による段階的な音声・音響警報ができます。

【例】

![](_page_23_Picture_118.jpeg)

 注意喚起音はチャイム音、ブザー音、サイレン音などです。 注意喚起音+音声メッセージの組立てはエディタソフト iMAX Editor 上で行います。

![](_page_24_Figure_1.jpeg)

### 7.停止/確認/復旧ボタン・端子の説明

![](_page_25_Figure_2.jpeg)

フロントパネルのボタンとリアパネルの端子台は並列接続になっています。

![](_page_25_Picture_127.jpeg)

![](_page_25_Figure_5.jpeg)

![](_page_25_Figure_6.jpeg)

![](_page_25_Figure_7.jpeg)

### 8.テスト運用(試験放送)

設置・接続後、本運用の前にテストします。 テスト運用と雖も、ライン・スピーカー出力をします。 特にライン出力・外部アンプ接続する場合、ご注意下さい。 (注)テスト放送用のカードデータを作成・使用するのが望ましい。

#### 【本ユニットの工場出荷時の初期値】

![](_page_26_Picture_163.jpeg)

(注)画面上の初期化ボタンを 2 秒間以上 ON しますと初期値化されます。

#### 本書記載の「各部の名称・機能」を参照し、接続して下さい。

![](_page_26_Picture_164.jpeg)

VoiceNavi <sup>7 │</sup>各警報入力端子の テスト iMAX Editor で登録した音声データ表をご用意下さい。 接続線経由で信号を入力します。 該当する CH No.が再生するか 8 外部入出力端子の テスト 接続した場合、チェックします。 外部出力 A/B/C は優先順位レベルを設定しないと出力しません。 (注)RUN出力の異常時のテストはできません。 9 | 電源スイッチ OFF

#### 【本ユニットの工場出荷時の初期値】

![](_page_27_Picture_110.jpeg)

(注)画面上の初期化ボタンを 2 秒間以上 ON しますと初期値化されます。

#### 【テスト放送用 CF カードについて】

拡声アンプ・構内無線システムに接続する場合、テスト放送用の音源データを作成し、テスト運用します。 本運用前に正式な CF カードに交換し、電源 ON で本運用に入ります。

[参考]

下記の音源データを準備。 (社内録音や VoiceNavi Announcer で作成) これから、テスト放送(試験放送)を開始します。 テスト放送(試験放送)を終了します。ご協力ありがとうございました。 テスト放送 試験放送 テスト

iMAX Editor 上で組立再生をプログラムし、カードデータを作成します。

- 01 試験放送+ピンポーン+\*\*\*重故障発生
- 02 試験放送+ピンポーン+\*\*\*重故障発生

## 9. 本運用

設置・接続後、本運用の前にテストします。 テスト運用と雖も、ライン・スピーカー出力をします。 特にライン出力・外部アンプ接続する場合、ご注意下さい。 (注)テスト放送用のカードデータを作成・使用するのが望ましい。

![](_page_28_Picture_171.jpeg)

## 10. 保守・点検

長期運用する場合は、必ず、1 年に 2 回程度、定期点検を行って下さい。

#### ■本ユニット

![](_page_29_Picture_210.jpeg)

### ■その他

![](_page_29_Picture_211.jpeg)

(注)予備 CF カード・テスト放送用 CF カードがありますと、万一 CF カード故障の場合、交換処理できます。

[参考]

![](_page_29_Picture_212.jpeg)

# 11. iMAX-T の音声データ登録、優先順位レベル/リピート回数設定について

音声・音響警報ユニット Imax―Tシリーズではデータ登録・設定を下記の方法で行い、データ保存しています。

| 項目             | 登録 設定方法     | データ保存場所   | 備考欄              |
|----------------|-------------|-----------|------------------|
| 音声データの登録       | エディタソフト     | CF カード    | 原音データ WAVE ファイル形 |
| (WAVE ファイル)    | Imax Editor |           | 式                |
| 音声データの組立再生     | エディタソフト     | CFカード     | テキスト形式           |
|                | Imax Editor |           |                  |
| 優先順位レベル ABC 設定 | 本体タッチパネル    | 本体内 PLC の | PLC による          |
|                |             | フラッシュメモリ  |                  |
| リピート回数設定       | 本体タッチパネル    | 本体内 PLC の | PLC による          |
|                |             | フラッシュメモリ  |                  |
| コントロールモード設定    | 本体タッチパネル    | 本体内 PLC の | PLC による          |
|                |             | フラッシュメモリ  |                  |
|                |             |           |                  |

[登録データ表] iMAX-T1 47 点タイプの場合

![](_page_30_Picture_121.jpeg)

### 12.データ入り CF カードの製作・準備

音声・音響警報ユニット Imax シリーズでは音源データに Windows の標準サウンドファイルでデジタル原音 WAVE ファイルを採用し、そのデータをメモリカードに収納(コピー)します。

したがって、圧縮等をしていませんので音声データの管理が非常に簡単です。またデジタル原音ですとの加 工・編集ソフトなどでデータ加工もできます。

音源データ(WAVE ファイル)の登録・カードデータ作成にはエディタソフト iMAX Editor で行います。

![](_page_31_Picture_137.jpeg)

#### 【作業順序】

![](_page_31_Picture_138.jpeg)

#### 1.音源データの録音・用意

下記のカードファイルと WAVE ファイル形式が使用できます。

#### [適用カードデータファイルと WAVE ファイル形式]

下記のカードファイルと WAVE ファイル形式が使用できます。

![](_page_32_Picture_144.jpeg)

#### ■スタジオ録音など外部へ音源データ(WAVEファイル)の作成を依頼する場合

下記の所定事項を提示し、録音を依頼して下さい。

![](_page_32_Picture_145.jpeg)

#### ■パソコン録音で音源データ(WAVEファイル)を作成する場合

お手持ちのパソコンにマイク・オーディオ機器を接続して録音・編集できます。 録音編集ソフト上の録音レベルメーターでレベル調整しながら録音し、前後の無音データをカットし、保存します。

#### 【録音機器】

![](_page_32_Picture_146.jpeg)

(注)1.市販 USB サウンドユニット― SE-U33GXP・SE-U55GX(ONKYO 製)他

2.パソコン録音に適したパソコンは Windows XP/Vista 搭載のノート PC・デスクトップ PC です。

【録音編集ソフト】 (注)USB サウンドユニット使用に場合、添付ソフトをご利用下さい。

| 【外日 州大ノノ 】 | \/土/ ∪ ◡ レーノ ノノ l 一ノl  火/加 ! 」物 曰 、/ホホ !! ノノ l ´ c 」 イ"l/l l i こ v ´。 |                                                                                                    |  |
|------------|-----------------------------------------------------------------------|----------------------------------------------------------------------------------------------------|--|
| 区分         | ソフト名                                                                  | 概要                                                                                                    |  |
| 市販ソフト      | Soundit!<br>(サウンドイット)                                                 | 市販品 9.800 円  録音編集ソフト<br>非常にわかりやすい画面・操作で未経験者でも即使用できる。<br>これ 1 本で、パソコン録音、音楽 CD からリッピング、ファイルコンバ<br>ート、データの加工編集ができます。                                               |  |
| フリーウェア     | SoundEngine<br>(サウンドエンジン)                                             | フリーウェアの定番ソフト<br>録音編集はこの一本でOK。編集機能も充実しています。<br>録音レベルメーターがあるので、録音もし易い。                                                                                            |  |
|            | WavePaseri<br>(ウェーブパセリ)                                               | シンプル操作・日本語表示でわかりやすい。<br>録音·編集時間:5分 max.<br>WAVE 録音&加工編集機能。<br>このソフトで物足りない方は市販ソフト「Sound It」をご使用下さい。                                                              |  |
| OS アクセサリ   | サウンドレコーダー                                                             | WindowsOS 添付の録音・再生ソフトです。<br>│スタ―ト│プログラム│アクセサリ│エンタ―テイメント│<br>録音時間: 1分 max. ファイル読込:上記制限はない<br>(注)画面が小さく、加工編集は大変です。<br>録音レベルメーターがないので録音が大変です。<br>ファイルコンバート(ファイル保存) |  |

(注)上記ソフト-評価済み。 他に同様なソフトがありますが自社責任でお願いします。

フリーウェアは上記名称で検索・ダウンロードしてご使用下さい。

(一口メモ)

![](_page_33_Picture_149.jpeg)

#### ■テキスト音声変換ソフトで音源データ(WAVEファイル)を作成する場合

市販のテキスト音声変換ソフトを使用して音源データ(WAVE ファイル)を作製できます。 音質やアクセント等の特質を理解の上、購入・ご使用下さい。

#### 【テキスト音声変換ソフト】

![](_page_34_Picture_173.jpeg)

#### 【テキスト入力音声データ作成ソフト】

![](_page_34_Picture_174.jpeg)

#### ■オーディオ CD/MP3・WMA・MIDI ファイルから音源データ(WAVEファイル)を作成する場合

オーディオ CD からリッピング、音源データ(WAVE ファイル)の加工編集したい場合、市販ソフト SoundIt を推奨 します。

フリーウェアソフトで行う場合、自社責任で行って下さい。

(注)音源データの著作権につきましては自社責任で処理を行って下さい。

#### 区分 すいしゃ しょうしゃ しんしゃ しんしゃ しんしゃ しんしゃ 概要 フリーウェアソフト CD2WAV32 日本語専用版有 フリーウェアでここまでできるかと驚嘆! 音楽 CD 内の曲を選んで画面上でドラック&ドロップでリッピングで 操作も簡単。ファイル名自動付記 市販ソフト Soundit! 「サウンドイット」 市販品 9,800 円 録音編集ソフト 非常にわかりやすい画面・操作で未経験者でも即使用できる。こ れ1本で、パソコン録音、音楽CDからリッピング、ファイルコンバー ト、データの加工編集ができます。

#### ■オーディオ CD からのリッピングして WAVE ファイルを作成したい場合

(注)上記ソフト-評価済み。 他に同様なソフトがありますが自社責任でお願いします。

#### ■圧縮ファイル MP3/WMA/MIDI などから WAVE ファイルを作成したい場合

![](_page_34_Picture_175.jpeg)

(注)上記ソフト-評価済み。 他に同様なソフトがありますが自社責任でお願いします。

### 2.エディタソフト iMAX Editor による音源データの登録/プログラム登録/カードデータ作成

音源データ(WAVE ファイル)を登録し、iMAX シリーズ用のカードデータを作成します。

登録データ・音源データは CF カードにコピーします。(CF カード内に記録します)

音源データの登録並びに組立再生などのプログラム登録/カードデータ作成につきまして取扱説明書 iMAX-Editor をお読み下さい。

![](_page_35_Picture_174.jpeg)

(注)優先順位レベル・リピート回数の設定は iMAX-T タッチパネル LCD 上で行います。

![](_page_35_Figure_7.jpeg)

#### [音源データ(WAVE ファイル)の用意]

パソコン上でマイク・ライン入力による録音、ス タジオ録音、テキスト音声変換ソフトなどにより 音源データ(WAVE ファイル)を作成・用意しま す。

#### [音源データ(WAVE ファイル)の登録]

エディタソフト iMAX Editor の WAVE ファイル登 録画面で使用予定の音源データ(WAVE ファイ ル)を登録します。 試聴できます。

#### [アドレス登録・プログラム登録]

エディタソフト iMAX Editor の TOP 画面(アドレ ス登録・プログラム登録)で各端子毎に音源デ ータ(WAVE ファイル)を登録します。

この際、1端子最大4データまでの組立再生、 5回までのリピート再生などのプログラム登録 ができます。

![](_page_35_Picture_175.jpeg)

#### [カードデータ作成・CF カードへコピー]

エディタソフト iMAX Editor 上で作成日、作成 者などの所定事項を入力してカードデータ作成 します。

作成したカードデータを USB カードアダプタ経 由で CF カードにコピーします。

IMAX-T のフロントパネルを外し、カードコネク タに CF カードをセットします。

#### VoiceNavi ■<mark>登録時間 カード容量と WAVE ファイルのサンプリング周波数による</mark><br>「± 」、恋具 「 カード容量 登録時間 ┑

![](_page_36_Picture_79.jpeg)

#### ■カードフォーマット(初期化)

WAV500 シリーズが認識できる CF カードのフォーマットは FAT(別名 FAT16)です。 FAT32 やNTFSフォーマットの CF カードは認識できません。

![](_page_36_Picture_80.jpeg)

(注) WindosXP Windows2000 ユーザーの場合、必ず、FAT(別名 FAT16)指定でフォーマットして下さい。

#### ■カードの脱着

必ず、電源 OFF 状態でカードの脱着を行って下さい。 再生/録音中に行うと、カード内部が破損します。

## ■困った時に (トラブルシューティング)

![](_page_37_Picture_192.jpeg)

#### ■音声試験画面で試聴

標準添付品のサンプルデータ入CFカード(または当社でスタジオ録音・カードデータ作成した CF カード)の予備 1 枚をご用意下さい。または上記データをコピーした CF カード (新規購入または FAT16 フォーマット)

![](_page_37_Picture_193.jpeg)

![](_page_37_Picture_194.jpeg)

### ■テスト運用または本運用時 (注)上記音声試験画面上でのテスト終了後、異常個所・内容

![](_page_38_Picture_182.jpeg)

# ■参考資料

![](_page_39_Picture_177.jpeg)

![](_page_40_Picture_163.jpeg)

### VoiceNavi [音声データ表] エディタソフト iMAX Editor アドレス・プログラム画面

(注)エディタソフト iMAX Editor ではアドレス(接点端子)No.と組立てファイル名一覧は印刷できます。

![](_page_41_Picture_176.jpeg)

 (注)エディタソフト iMAX Editor では No.とファイル名一覧は印刷できます。 .<br>メッセージ対比表は印刷できません。ワープロ等で作成して下さい。

### ■接続参考図

#### ●出力及び電源, スピーカー関係

![](_page_42_Figure_3.jpeg)

 (注)本書中記載の商品・社名は各社の商標または登録商標です。本書記載の仕様・概観は改良等により、予告なく変更になることがあります。 **VoiceNavi** 三共電子株式会社

 〒381-3203 長野県上水内郡中条村中条 38 TEL 026-268-3950 FAX 026-268-3105 URL http://www.voicenavi.co.jp/ E-mail:info@voicenavi.co.jp